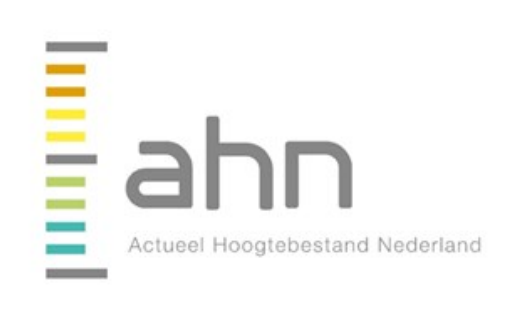

# Handleiding "AHN downloaden van PDOK"

27-02-2015 Versie 1.0 Definitief

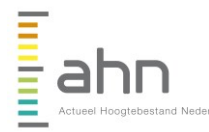

**Datum** 27-02-2015 **Titel** Handleiding "AHN downloaden van PDOK" **Status** Definitief **Pagina** 1 van 10

## **Handleiding "AHN downloaden van PDOK"**

**Verspreiding** [www.ahn.nl](http://www.ahn.nl/) Contact: info@ahn.nl

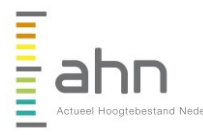

land

**Datum** 27-02-2015 **Titel** Handleiding "AHN downloaden van PDOK" **Status** Definitief **Pagina** 2 van 10

# **Inhoudsopgave**

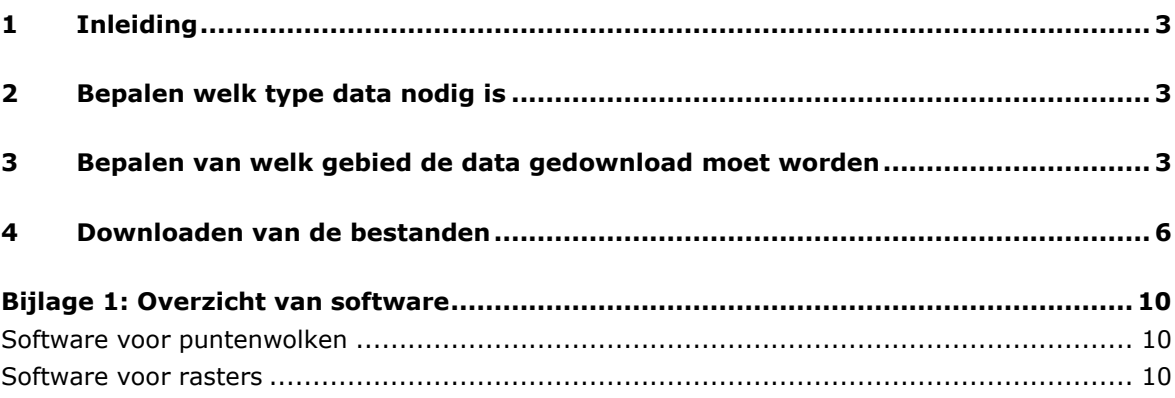

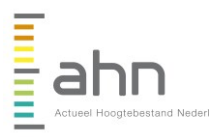

**Datum** 27-02-2015 **Titel** Handleiding "AHN downloaden van PDOK" **Status** Definitief **Pagina** 3 van 10

# **1 Inleiding**

Per 6 maart 2014 zijn de datasets AHN1 en AHN2 vrij beschikbaar als Open Data. Voor de distributie van de data wordt gebruik gemaakt van de downloadvoorziening van PDOK (Publieke Dienstverlening Op de Kaart, [www.pdok.nl\)](http://www.pdok.nl/). Deze voorziening is vooral gericht op het waarborgen van de vrije beschikbaarheid van de data, hierdoor is het voor veel potentiele AHNgebruikers dan ook lastig om de data te gaan gebruiken.

Dit document biedt een beschrijving van de stappen die nodig zijn om de data te downloaden, aan de hand van een concreet voorbeeld en screenshots. Er wordt uitgegaan van de puntenwolken en rasters van het AHN2, maar dezelfde stappen zijn ook te gebruiken voor AHN1 (en in de toekomst AHN3).

# **2 Bepalen welk type data nodig is**

Voordat de data gedownload wordt, moet eerst bepaald worden welke data nodig is.

Onderstaand overzicht bevat de verschillende datasets van het AHN2 die beschikbaar zijn. Sommige datasets zijn inhoudelijk gelijk, maar op diverse detailniveaus beschikbaar.

#### **Dataset**

Puntenwolk maaiveld Puntenwolk niet-maaiveld Raster maaiveld, 5 meter Raster totaal, 5 meter Raster maaiveld, 0.5 meter, niet opgevuld Raster totaal, 5 meter Raster maaiveld, 5 meter Raster totaal, 5 meter

Afhankelijk van de toepassing en de beschikbare software kan gebruik worden gemaakt van de puntenwolken of van de rasterbestanden. Ter indicatie: de bestanden die momenteel beschikbaar zijn in de Viewer op de website [www.ahn.nl,](http://www.ahn.nl/) zijn van het type raster en hebben een resolutie van 5 meter.

# **3 Bepalen van welk gebied de data gedownload moet worden**

De AHN-data is erg groot. De dataset van heel Nederland is ruim 1 Terabyte groot. Dat is erg veel om even te downloaden, daarnaast kan veel software niet goed werken met een dataset van dergelijke omvang. Daarom wordt de AHN-data beschikbaar gesteld in zogenaamde kaartbladen. Heel Nederland is opgeknipt in rechthoeken, die allemaal een uniek nummer hebben gekregen. Deze rechthoeken beslaan een gebied van 6,25 kilometer in noordzuidrichting en 5 kilometer in oost-westrichting. Hierdoor is de dataset opgedeeld in ongeveer 1100 kleinere stukjes, die makkelijker te downloaden en te hanteren zijn. Onderstaand overzicht toont de kaartbladen.

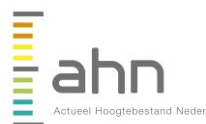

**Datum** 27-02-2015 **Titel** Handleiding "AHN downloaden van PDOK" **Status** Definitief **Pagina** 4 van 10

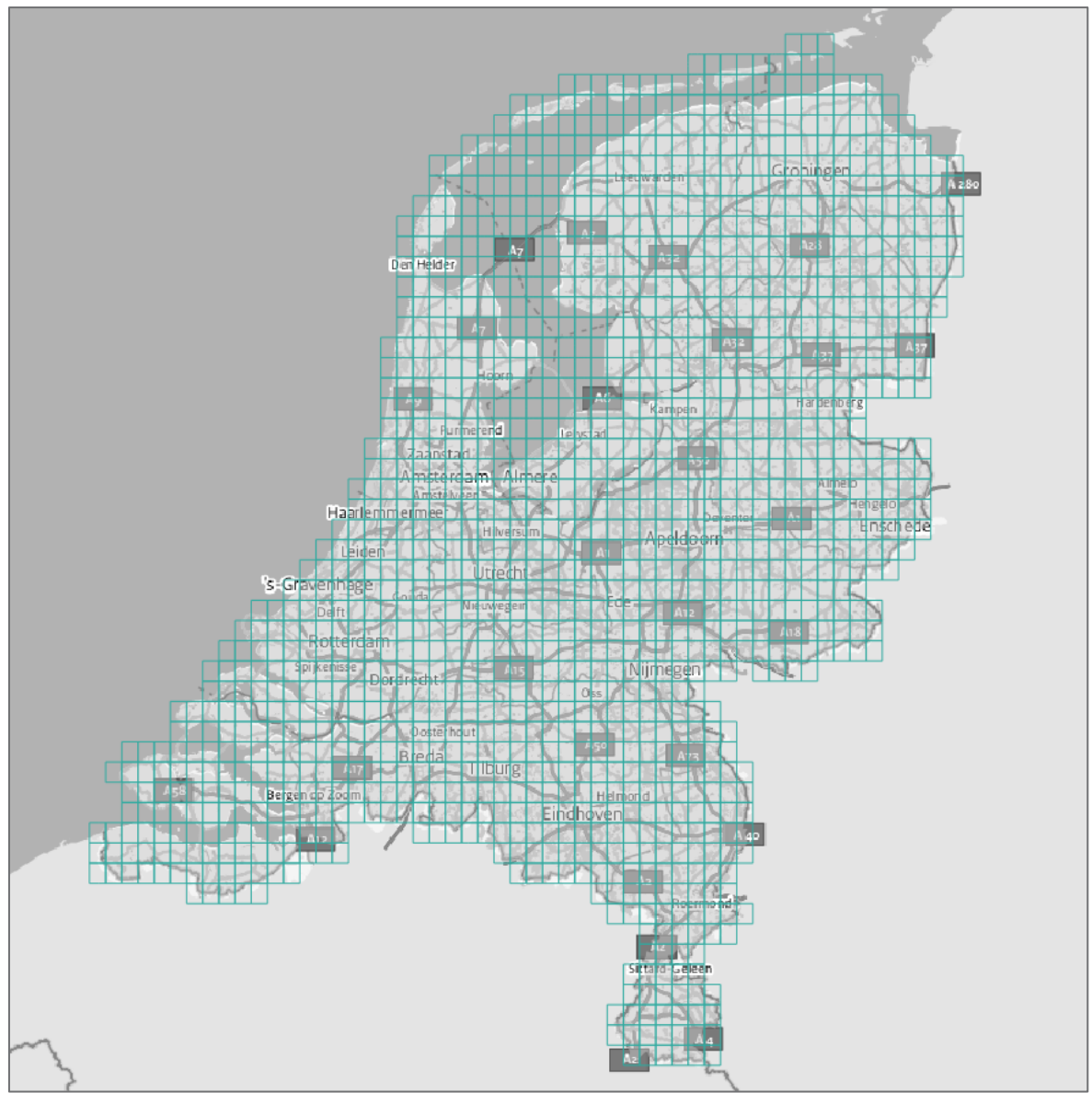

**Figuur 1** Overzicht kaartbladen AHN

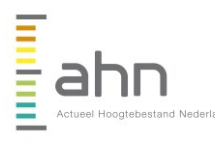

**Datum** 27-02-2015 **Titel** Handleiding "AHN downloaden van PDOK" **Status** Definitief **Pagina** 5 van 10

Er zijn twee manieren om te bepalen welke kaartbladen nodig zijn.

- $\mathcal{L}_{\text{max}}$ Een shape-bestand met de kaartbladindex kan gedownload worden vanaf [www.ahn.nl,](http://www.ahn.nl/) waarna deze in een GIS-pakket ingelezen kan worden. De kaartbladcodes zijn als attribuut toegevoegd aan de polygonen in dit bestand.
- De PDOK-Viewer bevat een overzicht van de AHN-kaartbladindex. Ga naar  $\overline{\phantom{a}}$ [www.pdokviewer.pdok.nl](http://www.pdokviewer.pdok.nl/) en zoek op de kaart het interessegebied op (zie figuur 2, rode cirkel). Selecteer daarna in het overzicht aan de linkerkant "Actueel Hoogtebestand Nederland (AHN2)" en selecteer de laag "AHN2 bladindex [wms]" (zie figuur 2, blauwe cirkel). In het kaartbeeld zijn nu de kaartbladen en kaartnummers zichtbaar (indien voldoende ingezoomd). Noteer de gewenste kaartbladnummers. In het voorbeeld dus "32bz1".

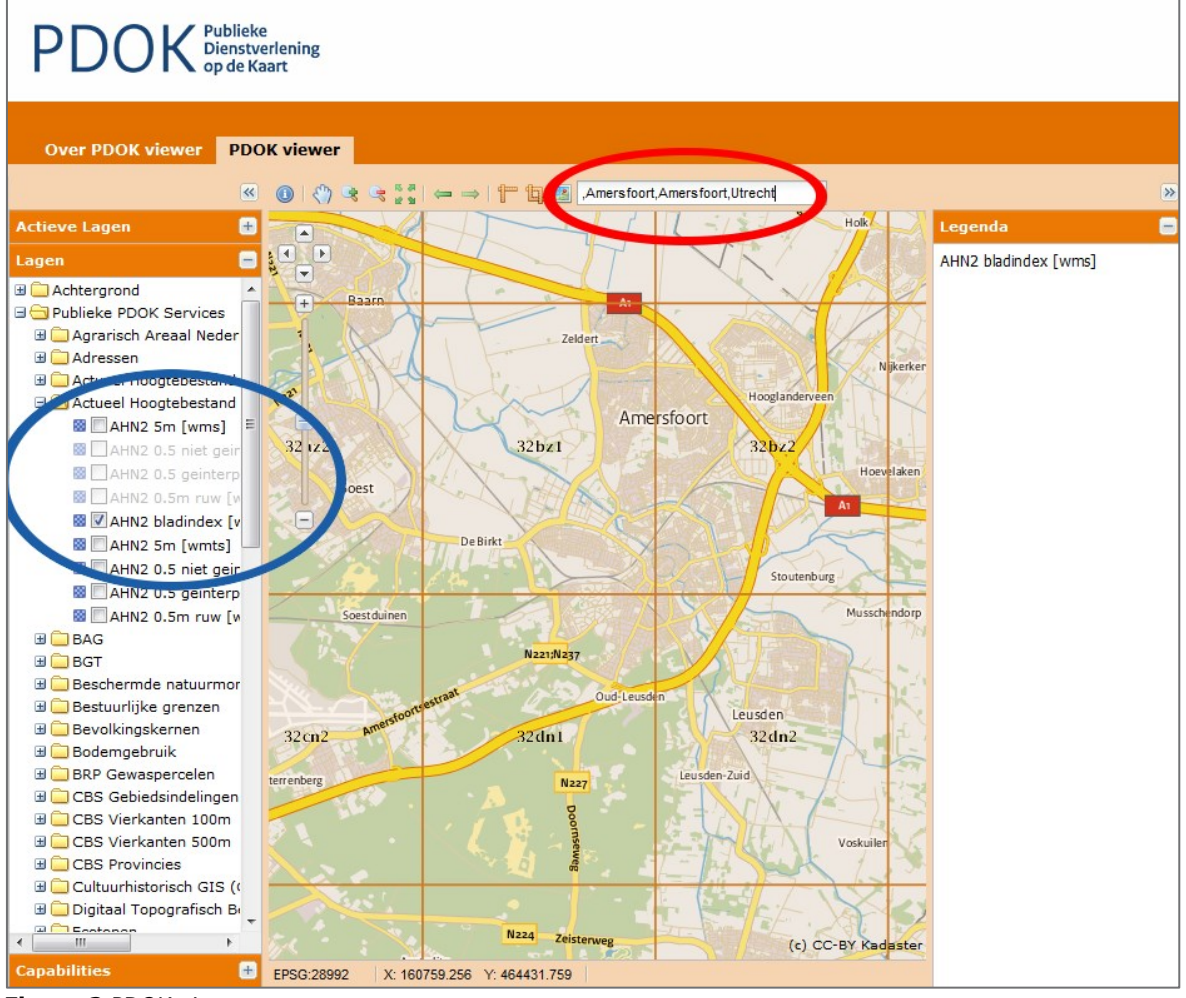

**Figuur 2** PDOK viewer

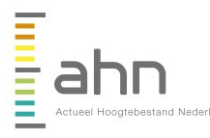

**Datum** 27-02-2015 **Titel** Handleiding "AHN downloaden van PDOK" **Status** Definitief **Pagina** 6 van 10

## **4 Downloaden van de bestanden**

Ga nu naar [www.pdok.nl](http://www.pdok.nl/) en klik in het menu op "producten". Ga daarna in het linkermenu naar "PDOK Downloads" "Atomfeeds op alfabet". Een overzicht van de beschikbare downloads wordt zichtbaar. Alle AHN-datasets staan op deze eerste pagina, zie figuur 3.

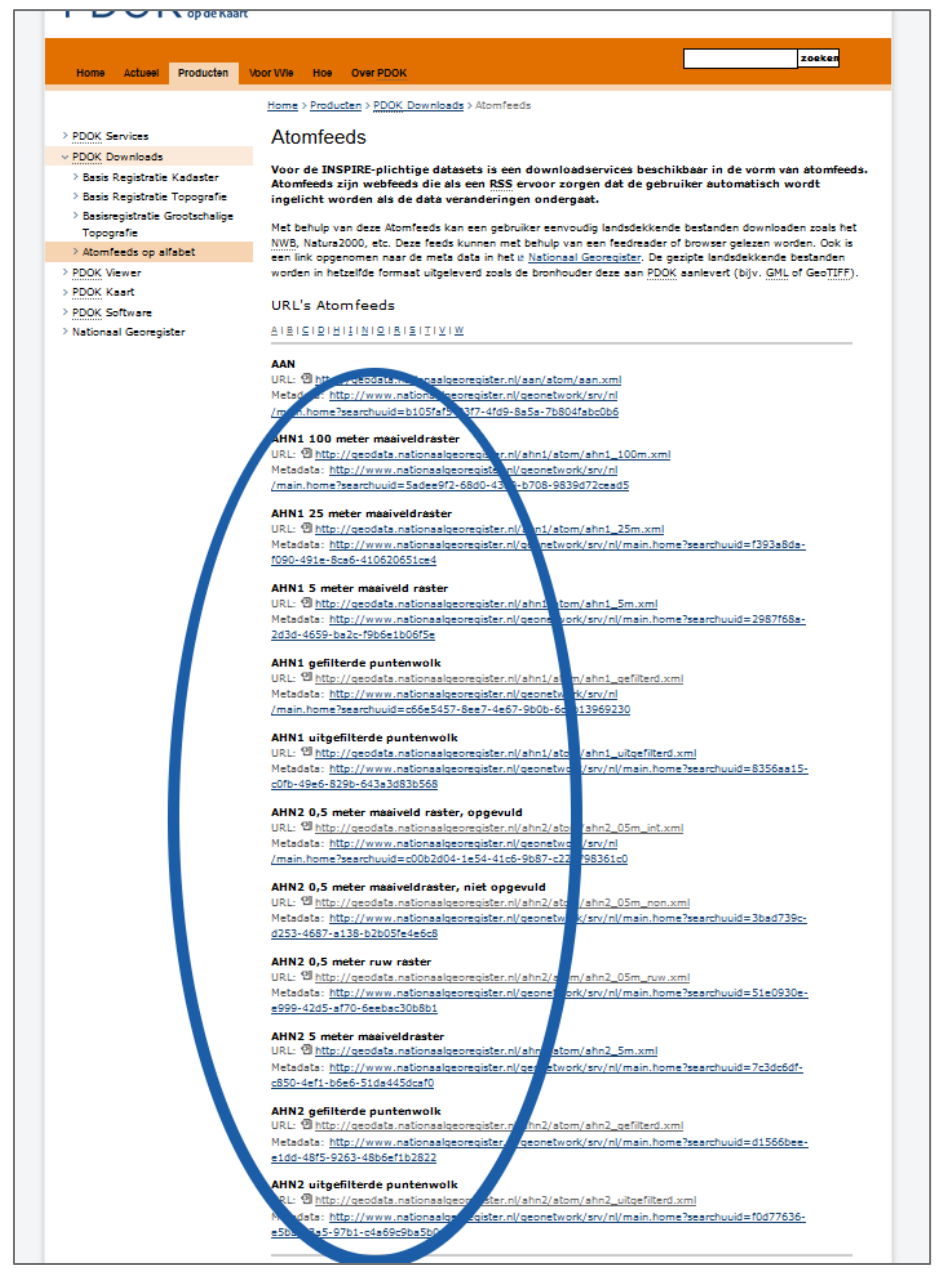

**Figuur 3** Overzicht beschikbare AHN atomfeeds

Zoek de gewenste dataset op en klik op de URL (zie figuur 4).

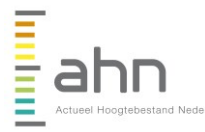

**Datum** 27-02-2015 **Titel** Handleiding "AHN downloaden van PDOK" **Status** Definitief **Pagina** 7 van 10

## AHN2 0,5 meter ruw raster

URL: 인 http://geodata.nationaalgeoregister.nl/ahn2/atom/ahn2\_05m\_ruw.xml

Metadata: http://www.nationaalgeoregister.nl/geonetwork/srv/nl/main.home?searchuuid=51e0930e-e999-42d5af70-6eebac30b8b1

**Figuur 4** Detail van Atomfeed

Afhankelijk van de instellingen op de computer wordt de atomfeed geopend als nieuwe pagina of in een RSS-reader. Onderstaand enkele voorbeelden hoe de feed er uit kan zien.

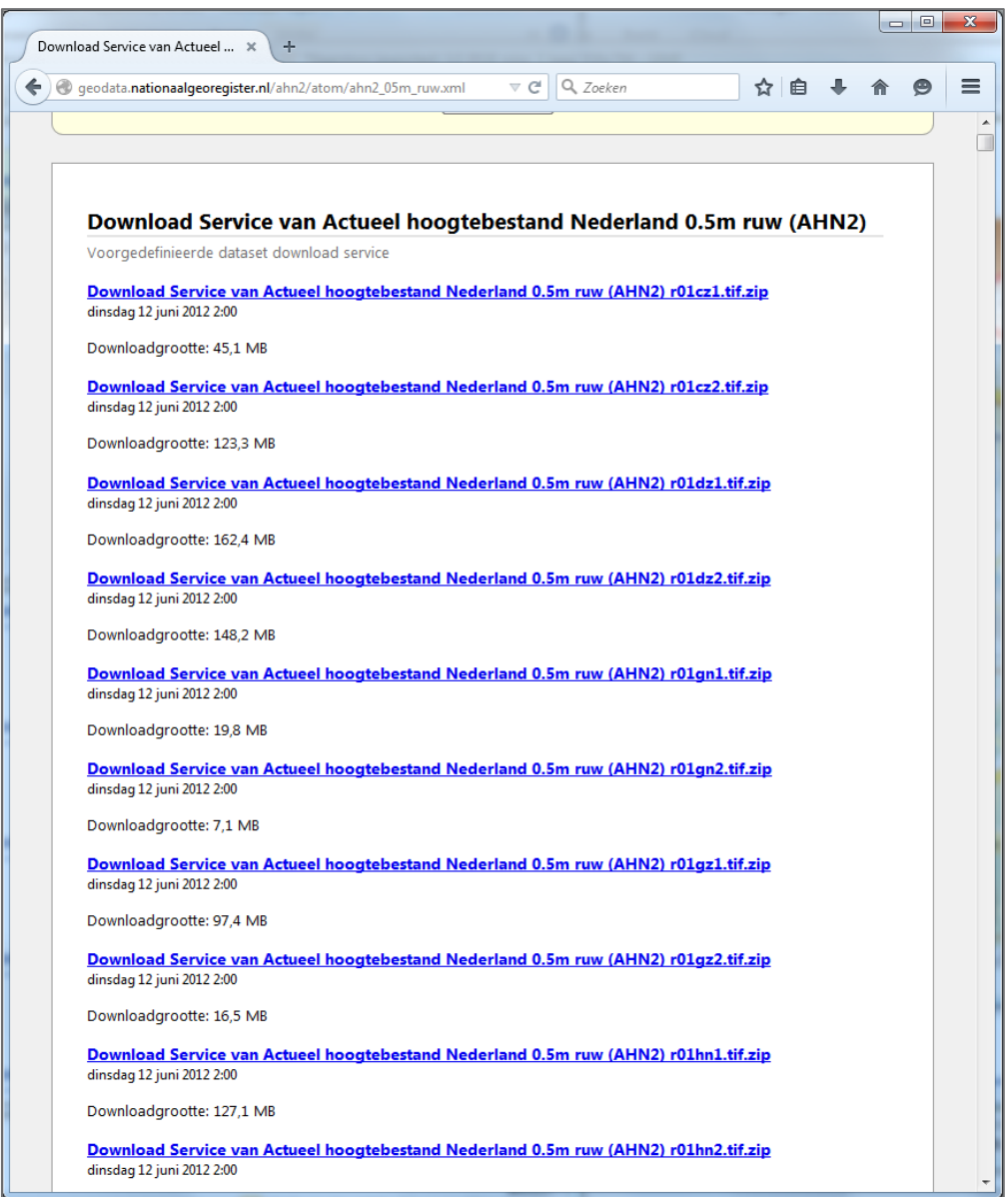

**Figuur 5** Atomfeed in Firefox

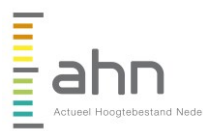

**Datum** 27-02-2015 **Titel** Handleiding "AHN downloaden van PDOK" **Status** Definitief **Pagina** 8 van 10

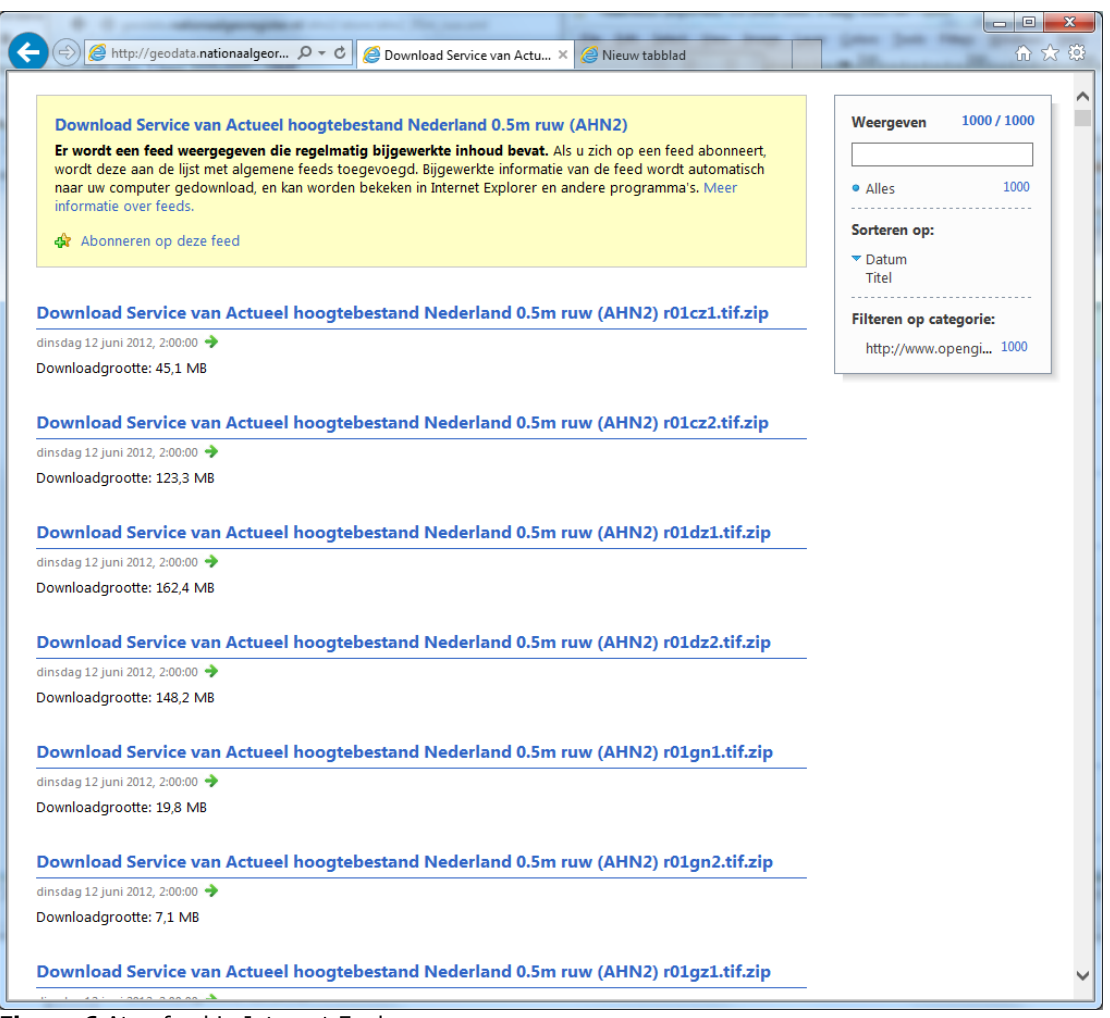

**Figuur 6** Atomfeed in Internet Explorer

## *LET OP: Internet Explorer laat maximaal 1000 items zien. De Atomfeeds van het AHN bevatten ongeveer 1300 items en worden dus niet volledig getoond in Internet Explorer.*

Met de zoekfunctie van de browser (vaak te bereiken met de toetscombinatie CTRL+F) kunt u de link naar de gewenste kaartbladen opzoeken. Zie ook figuur 7.

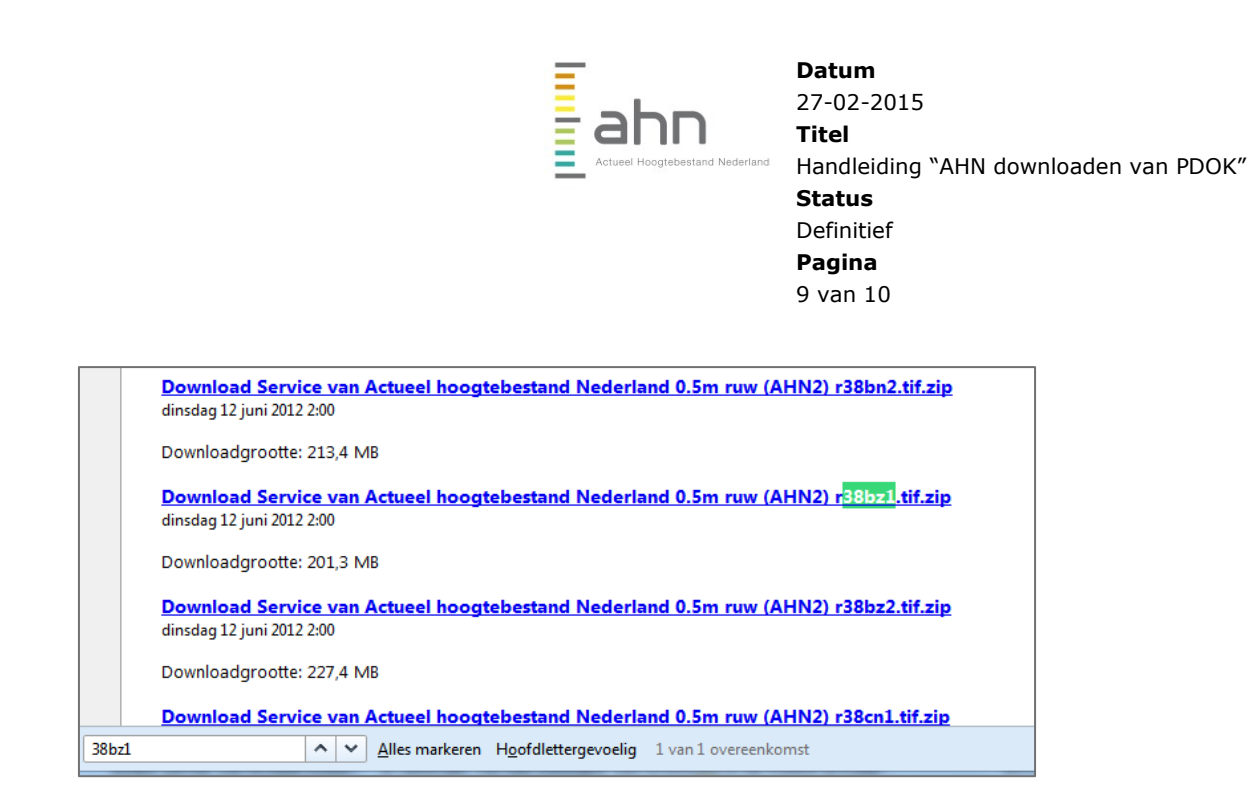

**Figuur 7** Zoeken van het gewenste kaartblad

Klik op de link om de download te starten. Na enige tijd (onder andere afhankelijk van drukte op de server en de beschikbare internetverbinding) zal de download gereed zijn. Het gedownloade bestand is van het type zip. Door met de rechtermuisknop te klikken op het bestand, kunt u kiezen om het bestand uit te pakken (zie figuur 8). Het uitgepakte bestand kan dan gebruikt worden in de daarvoor geschikte software. Het uitgepakte bestand is van het type "tif" als het een raster is, of het type "laz" als het een puntenwolk is.

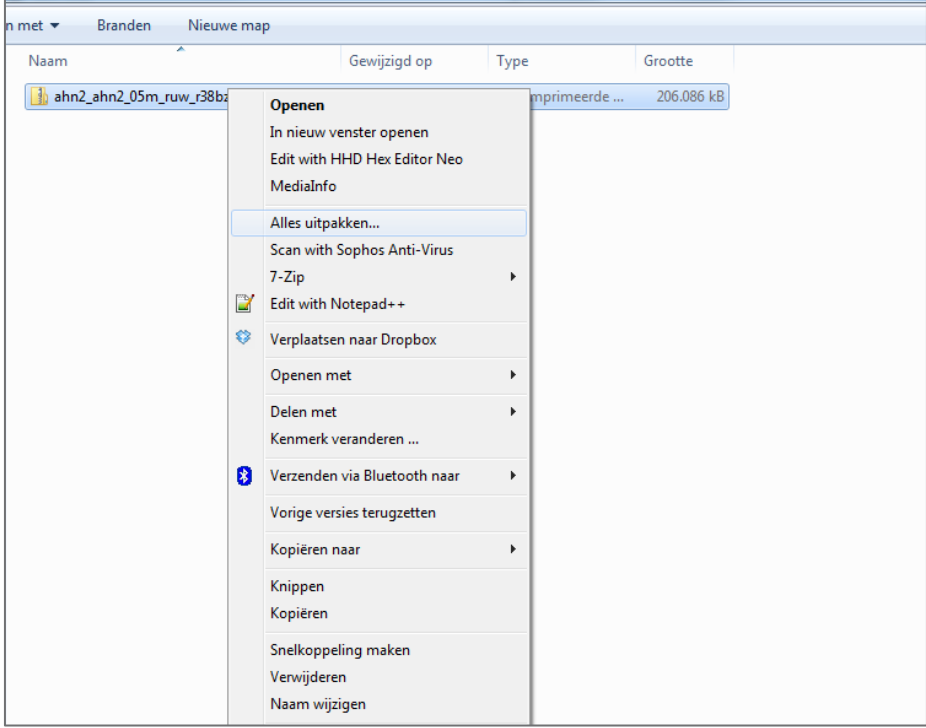

**Figuur 8** Het uitpakken van de zip-file

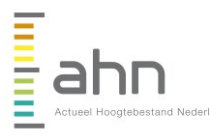

**Datum** 27-02-2015 **Titel** Handleiding "AHN downloaden van PDOK" **Status** Definitief **Pagina** 10 van 10

## **Bijlage 1: Overzicht van software**

Onderstaand een overzicht van softwarepakketten waarmee de AHN-data bekeken en/of bewerkt kan worden. Dit overzicht is verre van compleet en beoogdt enkel een idee te geven van de mogelijkheden.

## **Software voor puntenwolken**

- LasTools [\(www.lastools.org\)](http://www.lastools.org/). Eenvoudige software voor het bekijken, bewerken en converteren van diverse formaten puntenwolken (o.a. LAS, LAZ, XYZ en TXT). Deel van de functionaliteit is gratis (bekijken, converteren tussen diverse bestandsformaten), voor de volledige functionaliteit moet een licentie genomen worden. De analyse- en bewerkingstools voegen in de gratis versie een klein beetje ruis toe en allerlei aanvullende attributen (indien aanwezig, zoals intensiteit en RGB-waarden) worden niet meegenomen in het output-bestand.
- FugroViewer [\(www.fugroviewer.com\)](http://www.fugroviewer.com/). Gratis softwarepakket voor het bekijken van **The Co** puntenwolken. Biedt ook de mogelijkheid om profielen te maken in de data. Deze kunnen echter niet geëxporteerd worden.
- ArcGIS [\(www.esri.nl\)](http://www.esri.nl/). In dit nieuwere versies van ArcGIS is functionaliteit opgenomen voor het werken met puntenwolken. Voor het gebruik van ArcGIS is een licentie nodig.
- $\mathcal{L}(\mathcal{A})$ Voor diverse andere softwareprogramma's zoals MicroStation en AutoCAD zijn tools en plugins beschikbaar om te werken met puntenwolken.

#### **Software voor rasters**

- ArcGIS [\(www.esri.nl\)](http://www.esri.nl/). Dit uitgebreide GIS-pakket wordt in veel organisaties gebruikt om te werken met geografische data. Voor het gebruik van ArcGIS is een licentie nodig.
- Quantum GIS [\(www.quantumgis.org\)](http://www.quantumgis.org/). Dit OpenSource GIS-pakket biedt allerhande tools om de rasterdata te bekijken, bewerken en analyseren.